## راهنمای ثبت نام اینترنتی دانشجویان جدیدالورود در سامانه خدمات مـعاونت دانشجویی به ادرس  **www.s stu.du.ac.i r**

≪ وارد کردن شماره دانشجویی در بخش نام کاربری و کد ملی (در صورت وجود صفر در ابتدای كد ملي، صفرها وارد نشود) در بخش كلمه عبور.

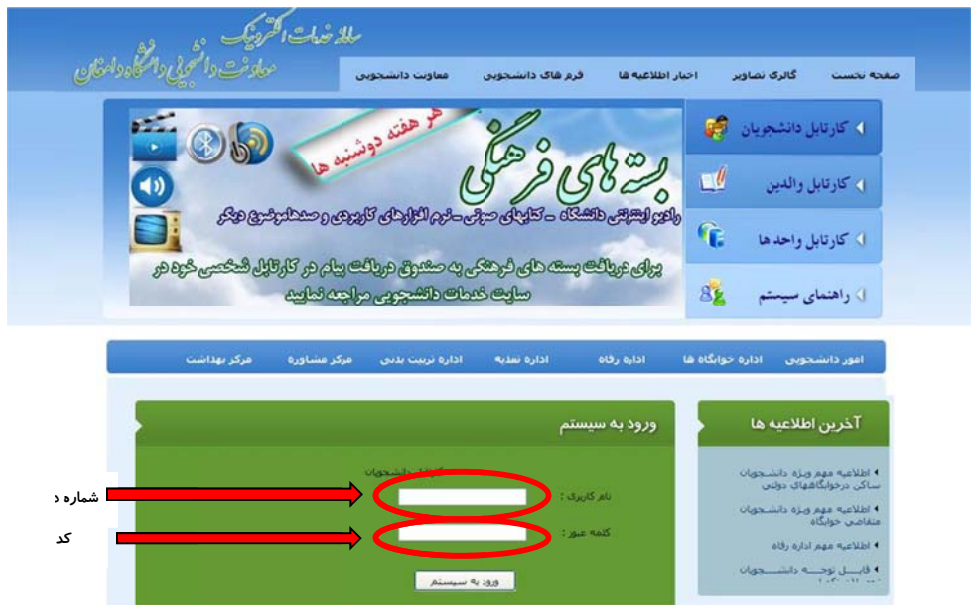

۱– کلیک بر روی فرم اطلاعات دانشجو

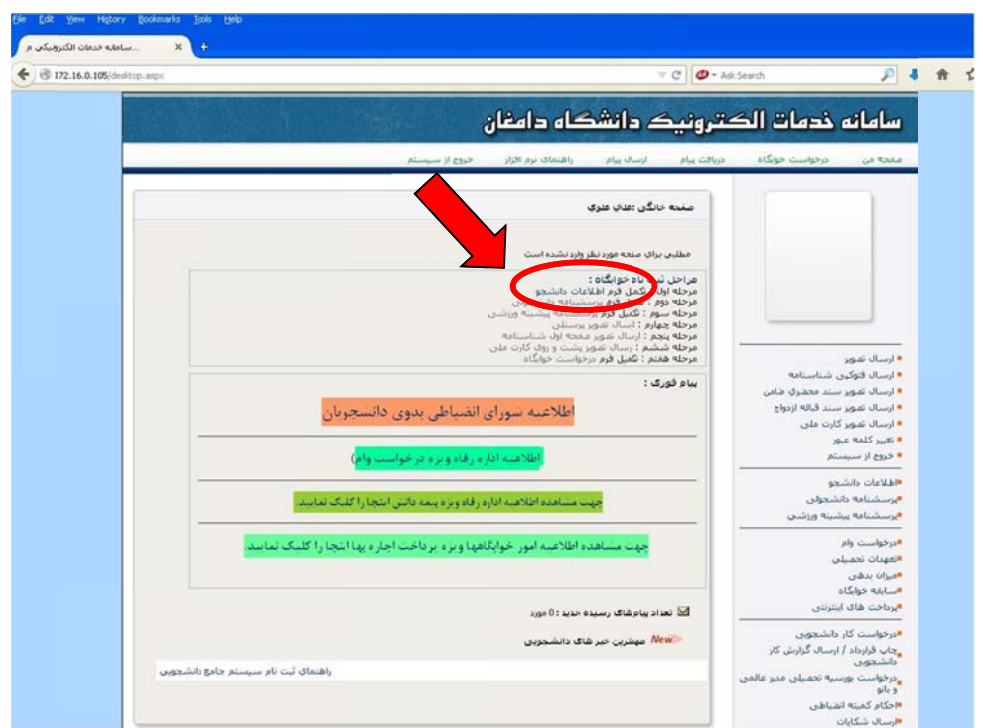

شجو طلاعات دانش تكميل فرم ا 1-1

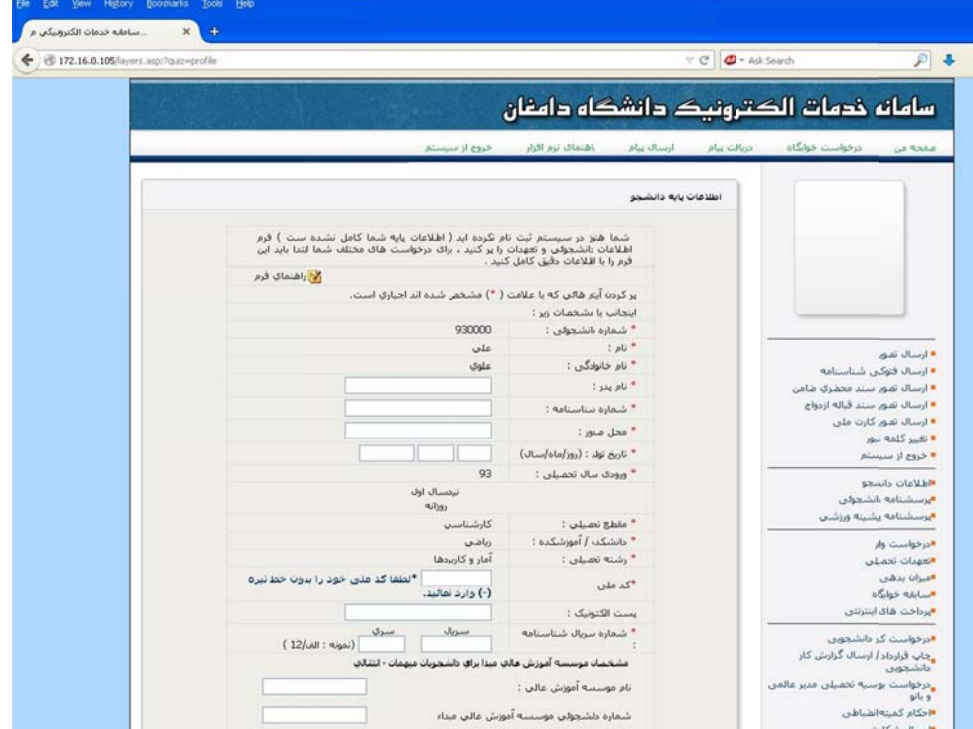

۲-۱ در صورت تکمیل دقیق و صحیح فرم اطلاعات دانشجو، پیغام زیر به شما نمایش داده میشود.

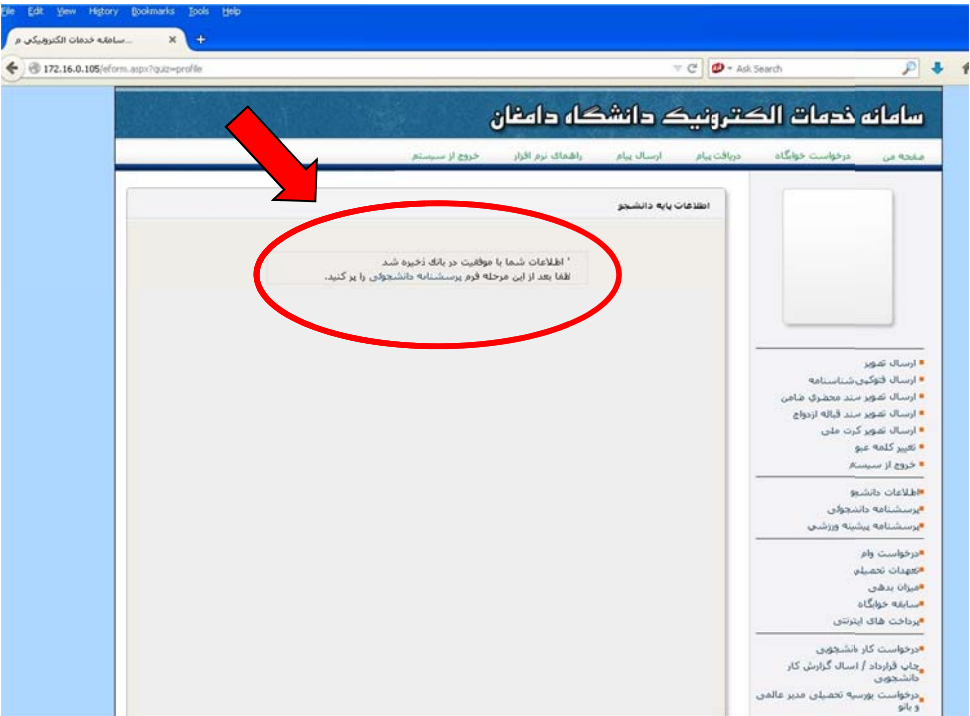

- ۲ تكميل فرم پرسشنامه دانشجويي مانند فرم اطلاعات دانشجو
- ۲- تکمیل فرم پرسشنامه دانشجویی مانند فرم اطلاعات دانشجو<br>۳- تکمیل فرم پرسشنامه پیشینه ورزشی مانند فرم اطلاعات دانشجو
	- ۴– کلیک بر روی ارسال تصویر دانشجو

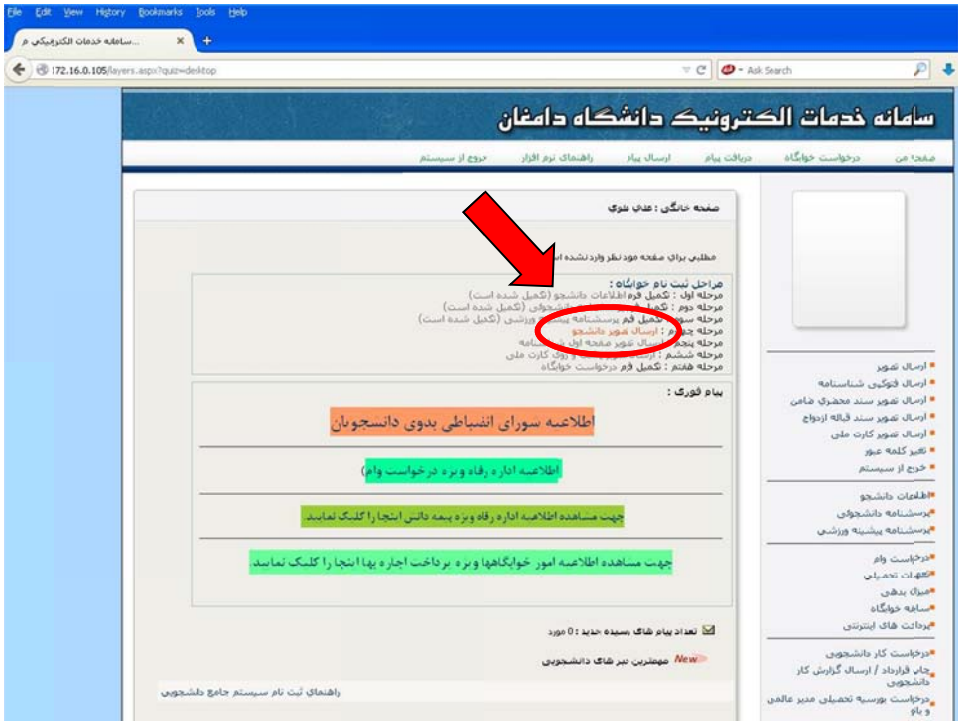

۴-۱ انتخاب فایل تصویر پرسنلی خود و کلیک بر روی گزینه ارسال

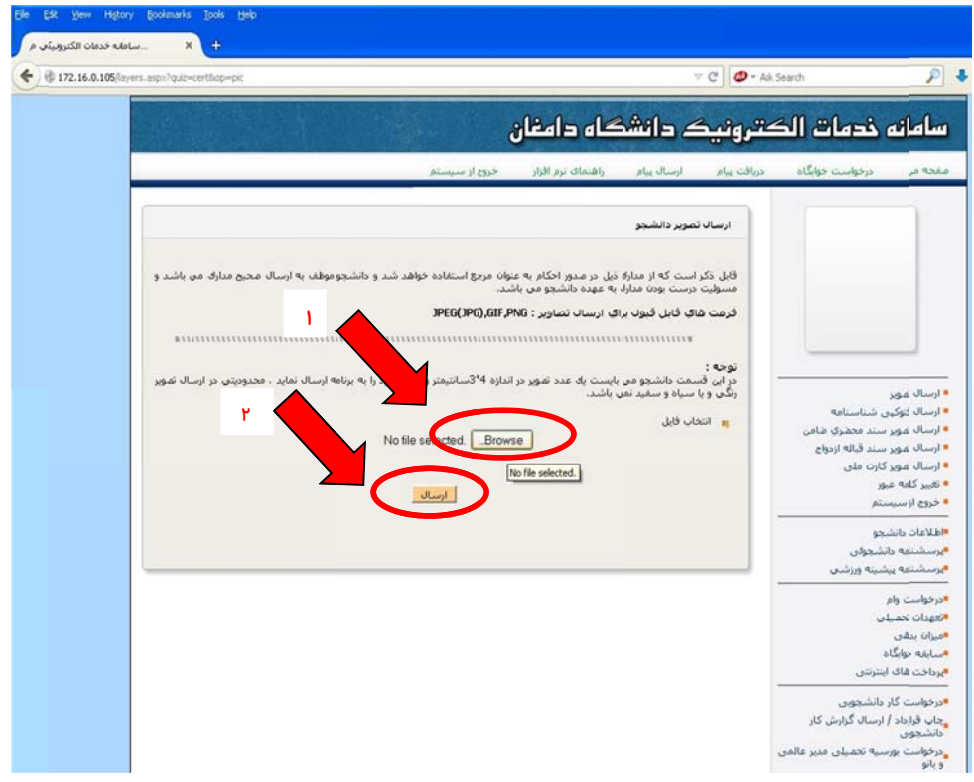

۲–۴ در صورت ارسال صحیح عکس، تصویر شما درسمت راست نمایش داده می شود

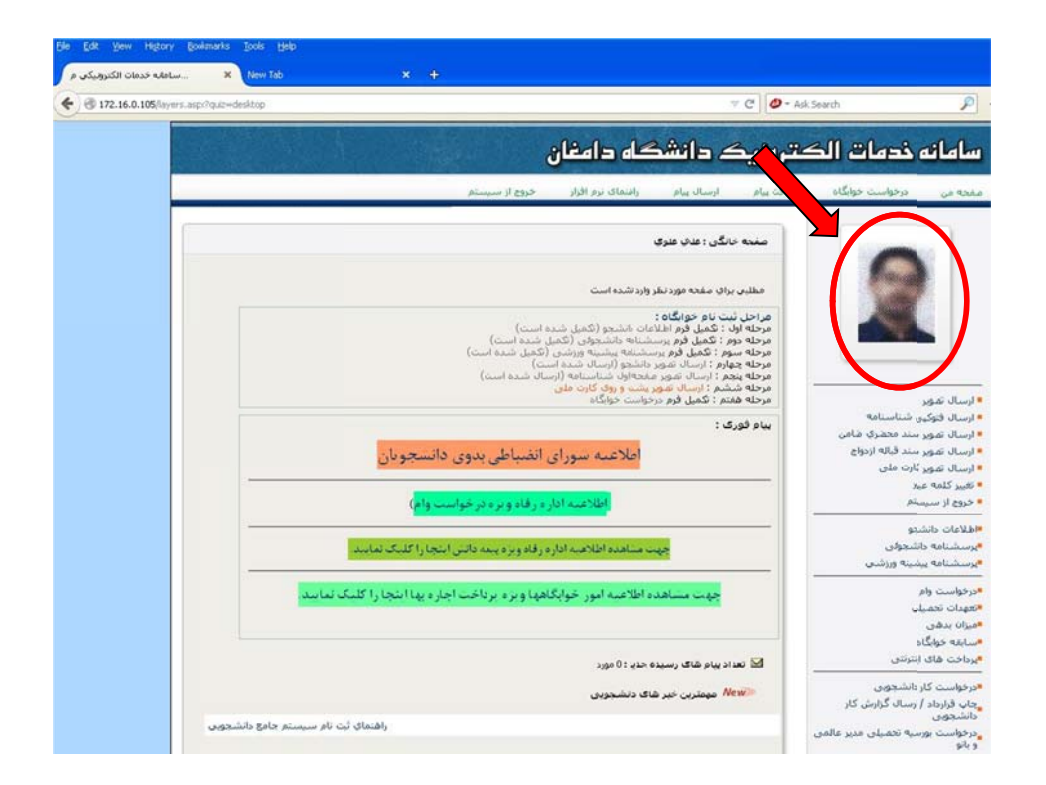

- ۵– ارسال تصوير صفحه اول شناسنامه مانند ارسال تصوير
- ۶– ارسال تصویر پشت و روی کارت ملی در یک فایل مانند ارسال تصویر

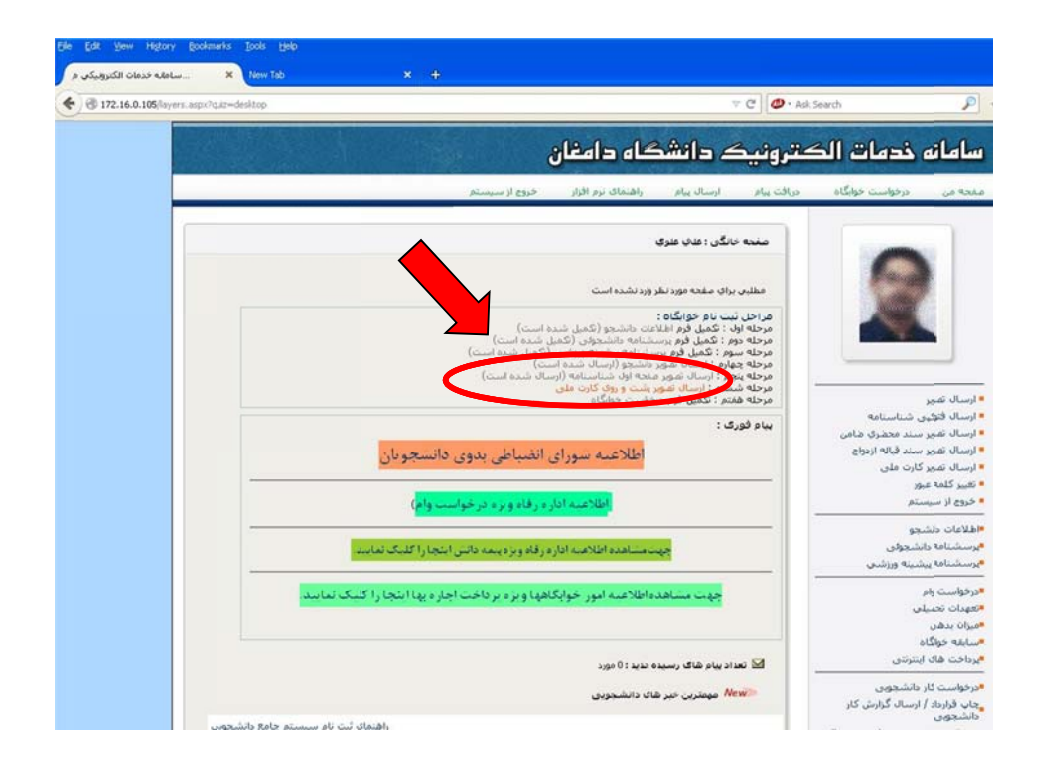

### **شجويي مـعاونت دانش امانه خدمات خوابگاه در سا درخواست خ راهنماي ثبت ر**

≪ وارد كردن شماره دانشجويي در بخش نام كاربرى و كد ملي (در صورت وجود صفر در ابتداى كد ملی، صفرها وارد نشود) در بخش کلمه عبور.

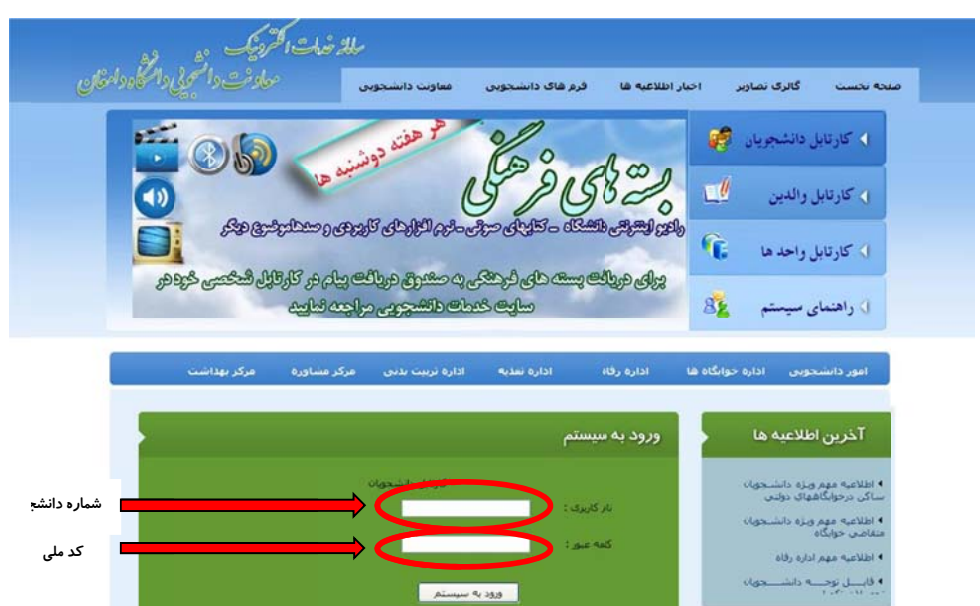

۱- كليک بر روى گزينه درخواست خوابگاه

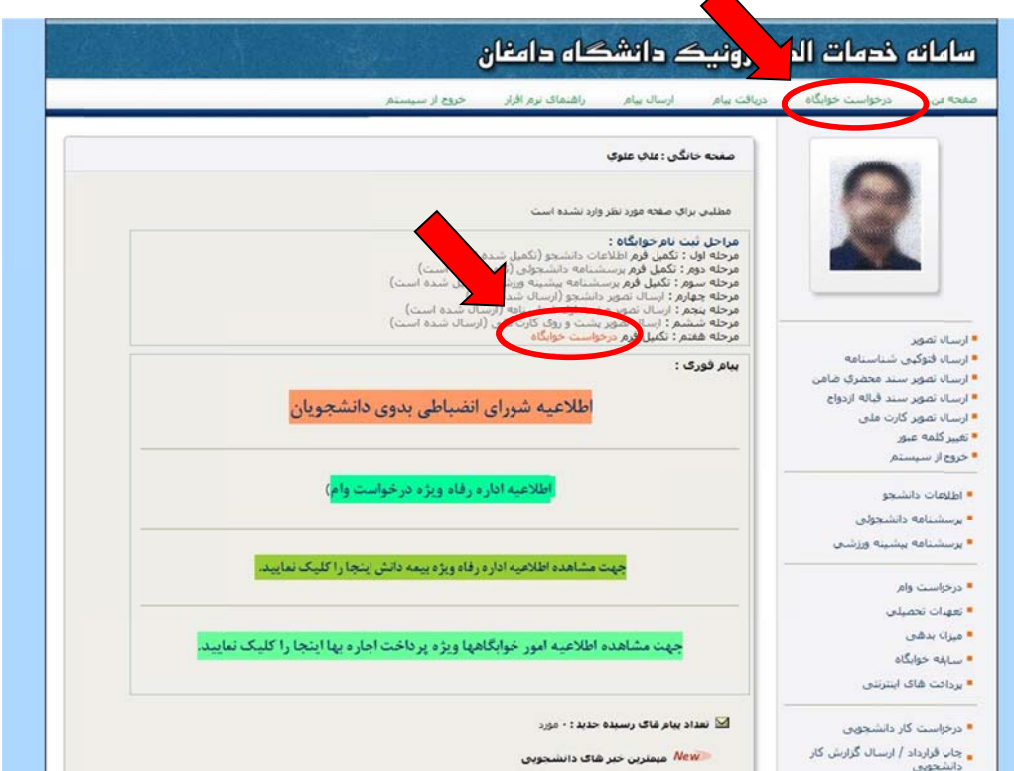

#### ۲- مطالعه قوانين استفاده از خوابگاه و پذيرش آن

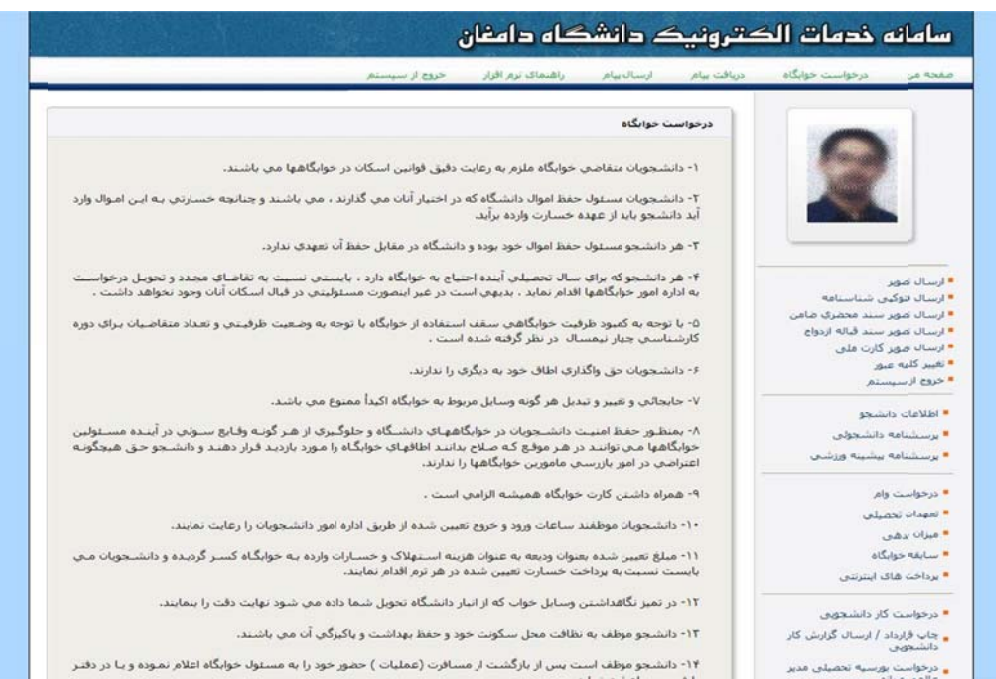

۰۱۲ - دانشجو موظف است پس از بازگشت از مسافرت (عملیات ) حضور خود را به مسئول خوابگاه اعلام نموده و یا در دفتر

.<br>بت نمایند،

بر تُرديده و دانشنجويان ماي

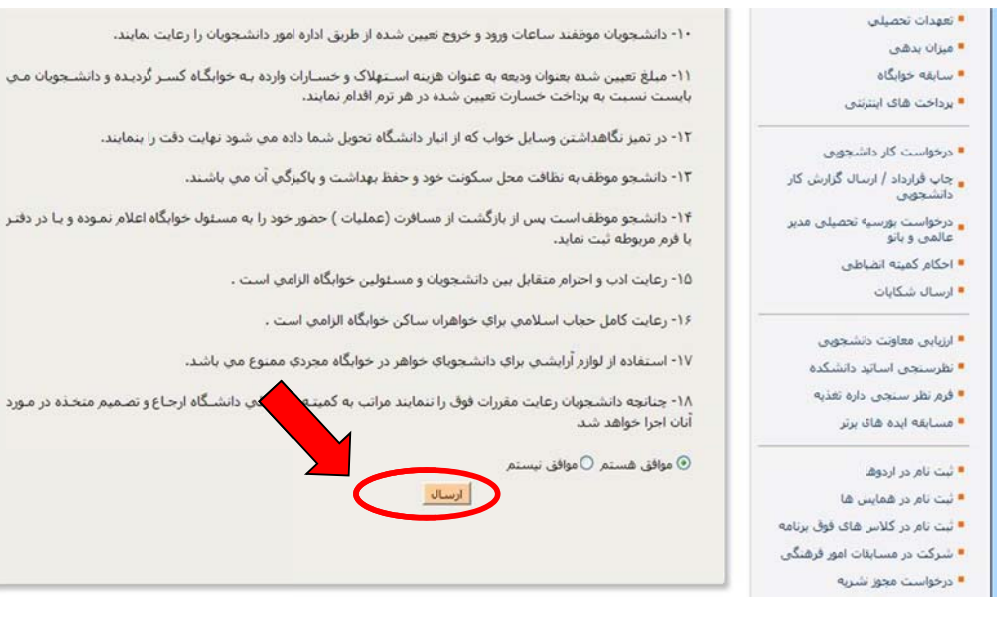

-3 تكميل فرم و ثبت درخواست خوابگاه

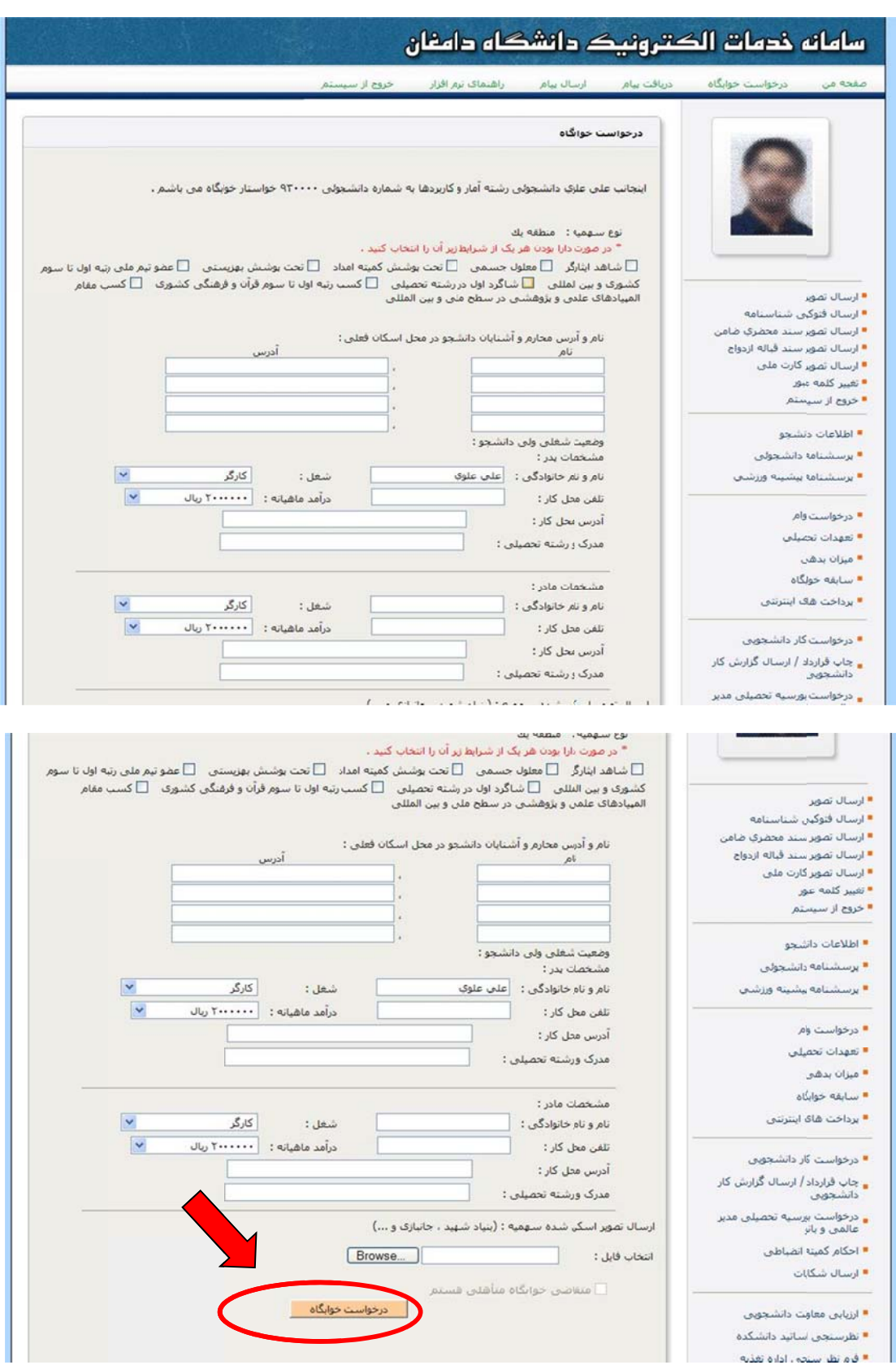

3-1 در صورت ثبت صحيح درخواست خوابگاه پيغام زير به شما نمايش داده مي شود

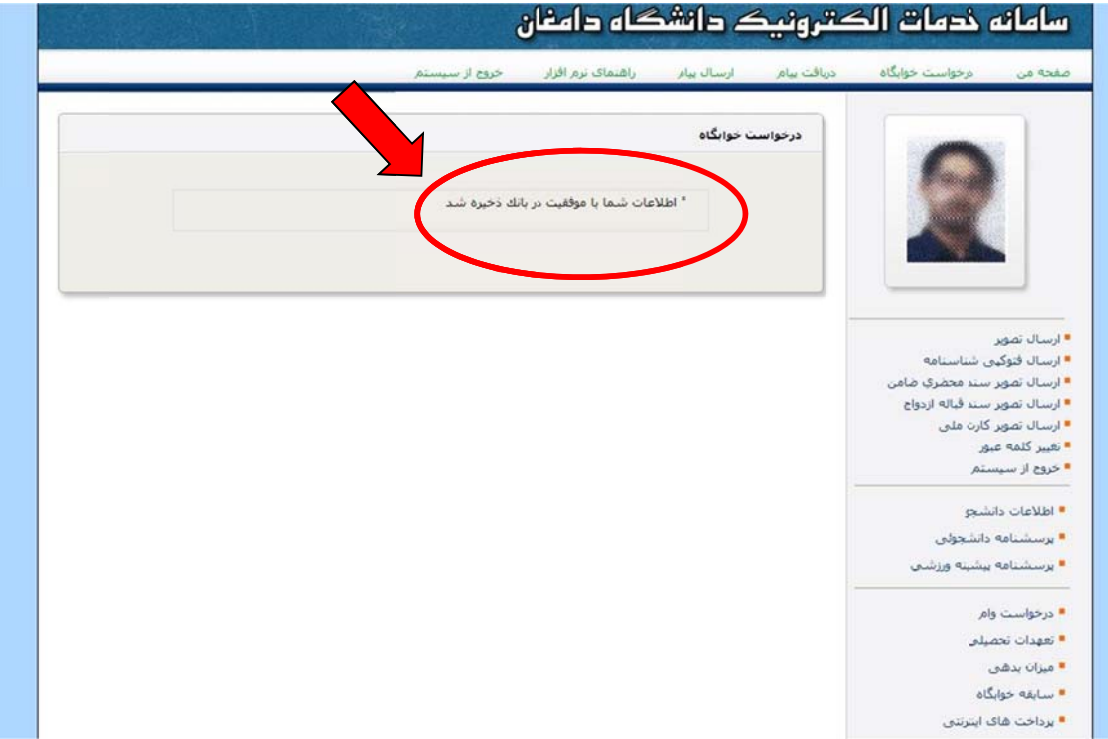

# **راهنـــمای انتخاب اتاق، پرداخت اجــاره بها و چـاپ معرفی نامه اســکان خـوابگاه در سامانه خــــدمات مـعاونت دانشجویی**

 وارد کردن شماره دانشجویی در بخش نام کاربری و کد ملی )در صورت وجود صفر در ابتدای کد ملی، صفرها وارد نشود) در بخش کلمه عبور.

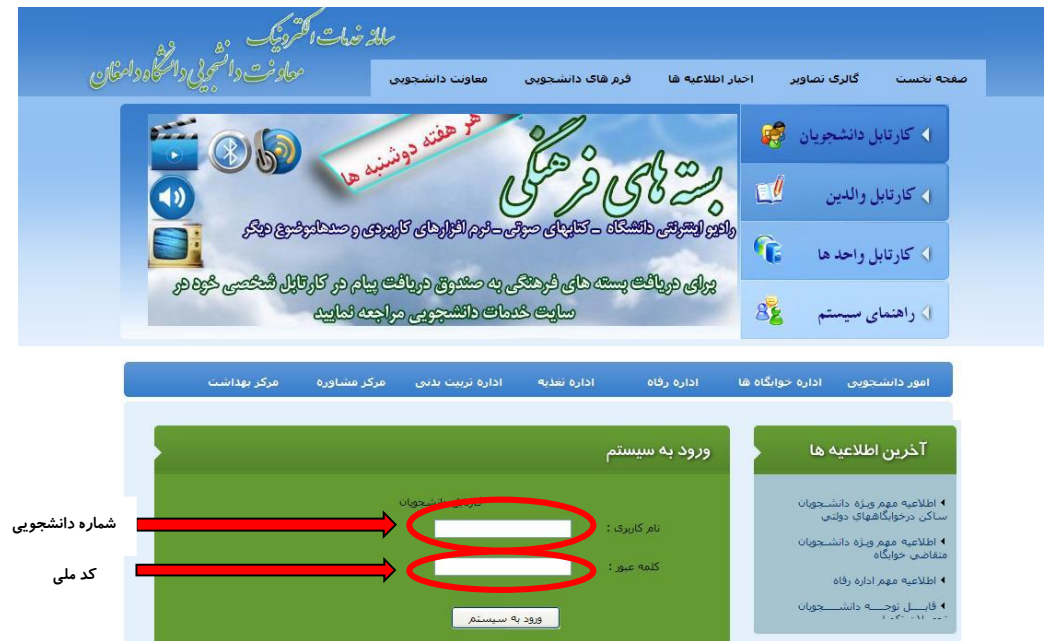

-1 کلیک بر روی گزینه درخواست خوابگاه

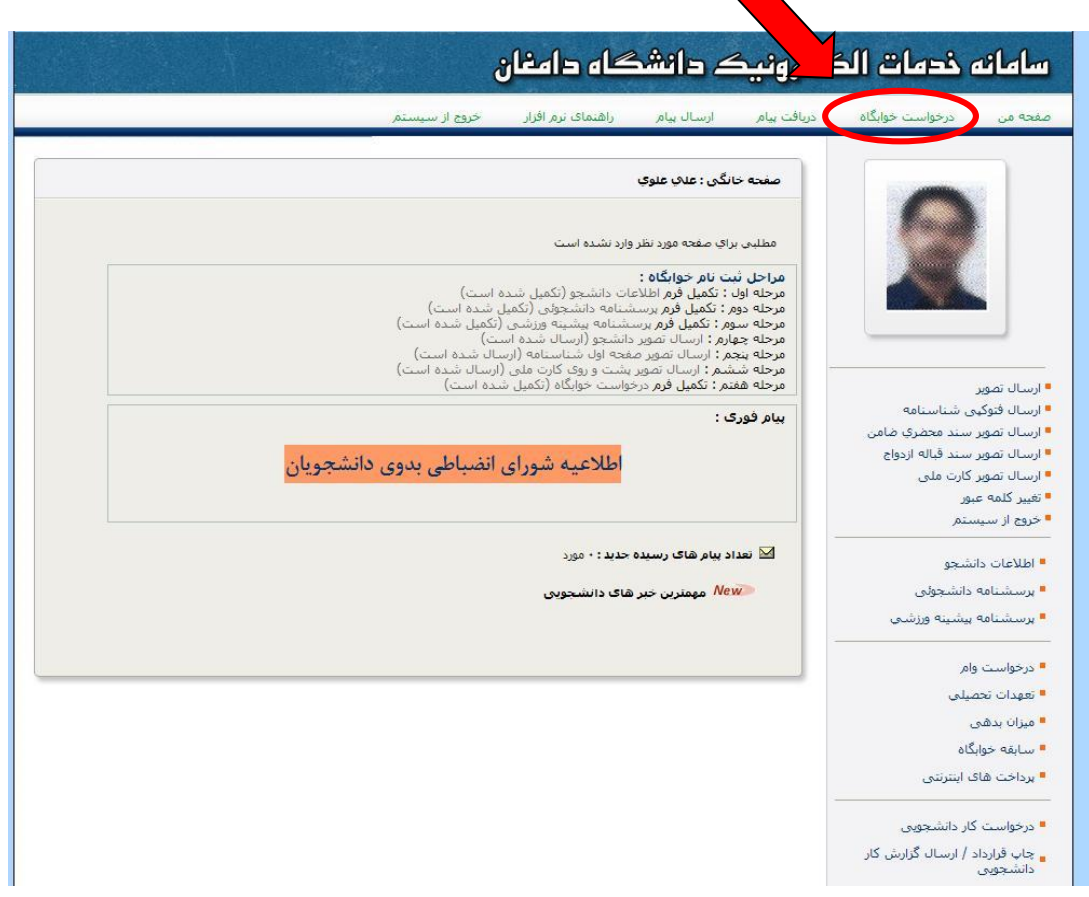

-2 انتخاب اتاق در خوابگاه مورد نظر و کلیک بر روی گزینه رزرو اتاق

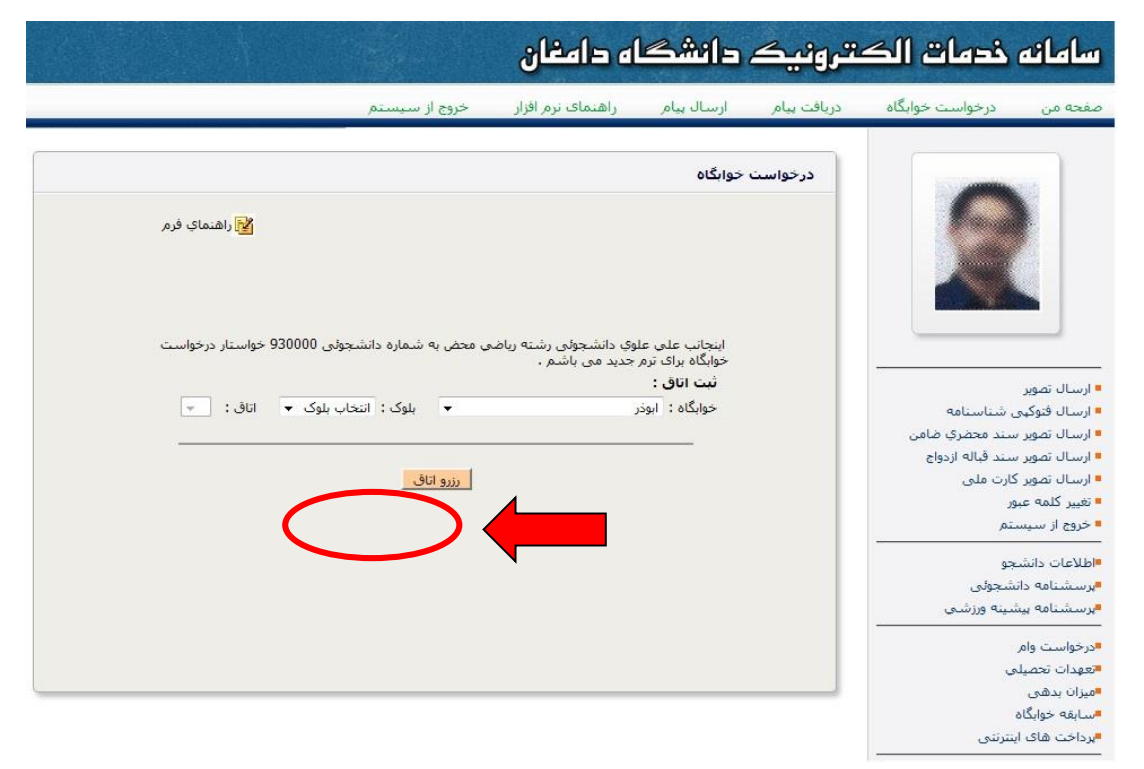

### -3 کلیک بر روی گزینه ورود به فرایند پرداخت

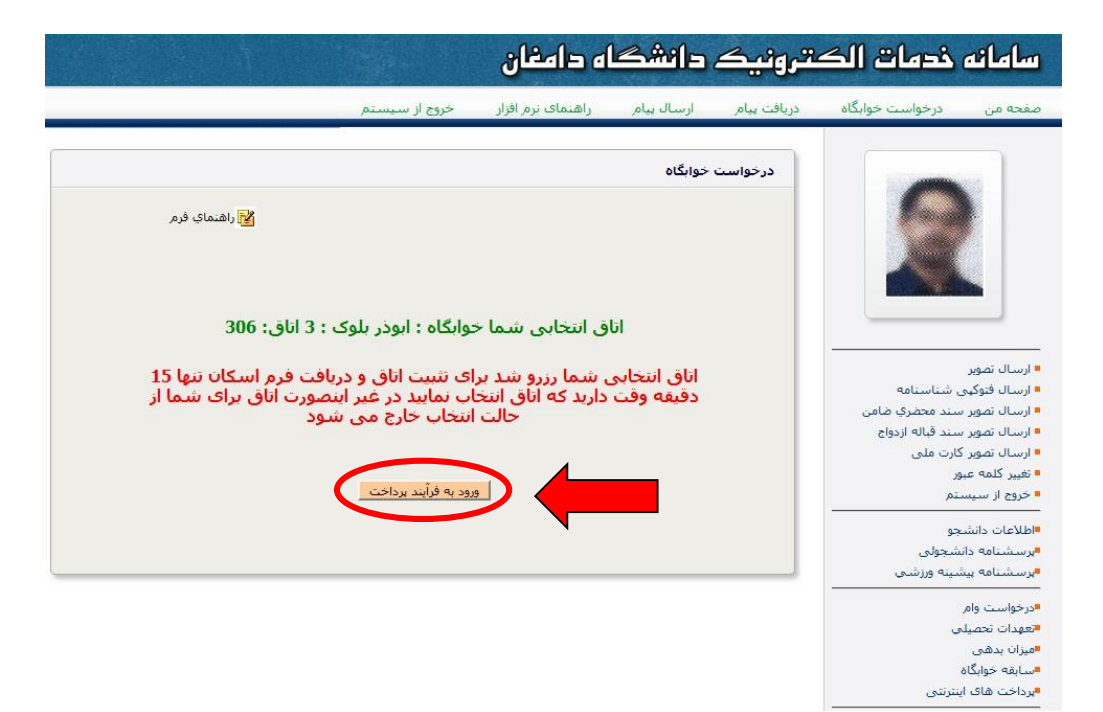

-4 انتخاب پرداخت کل بدهی و کلیک بر روی موافقت با اطالعات و ورود به مرحله بعد

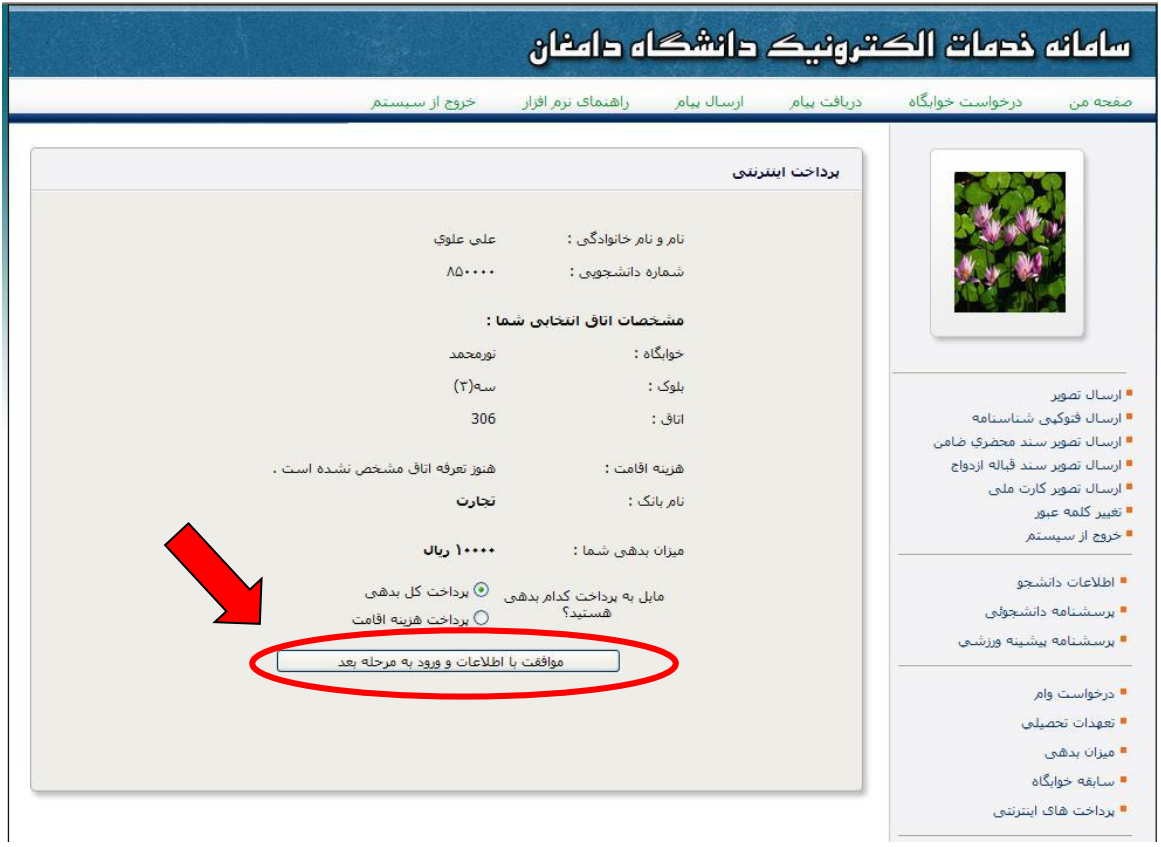

# -5 کلیک بر روی گزینه شروع فرایند پرداخت اینترنتی

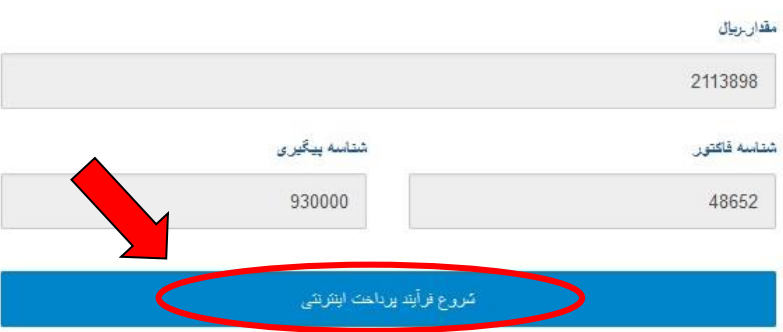

-6 ثبت اطالعات کارت بانکی جهت پرداخت الکترونیکی و کلیک بر روی پرداخت)رمز دوم کارت بایستی فعال باشد)

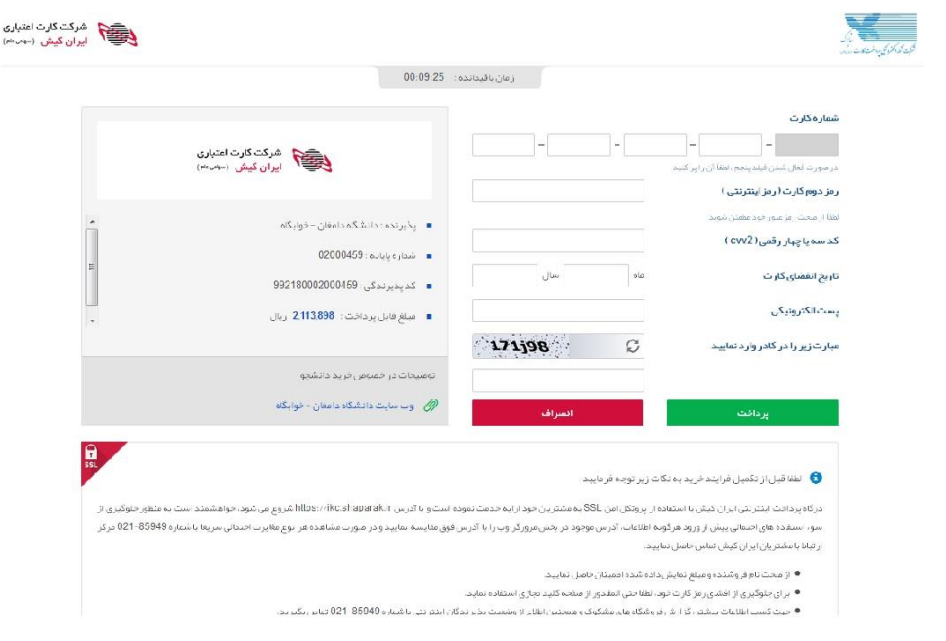

-7کلیک بر روی تکمیل خرید و انتقال به سایت پذیرنده ) در صورت پرداخت صحیح پیغام زیر به شما نمایش داده می شود)

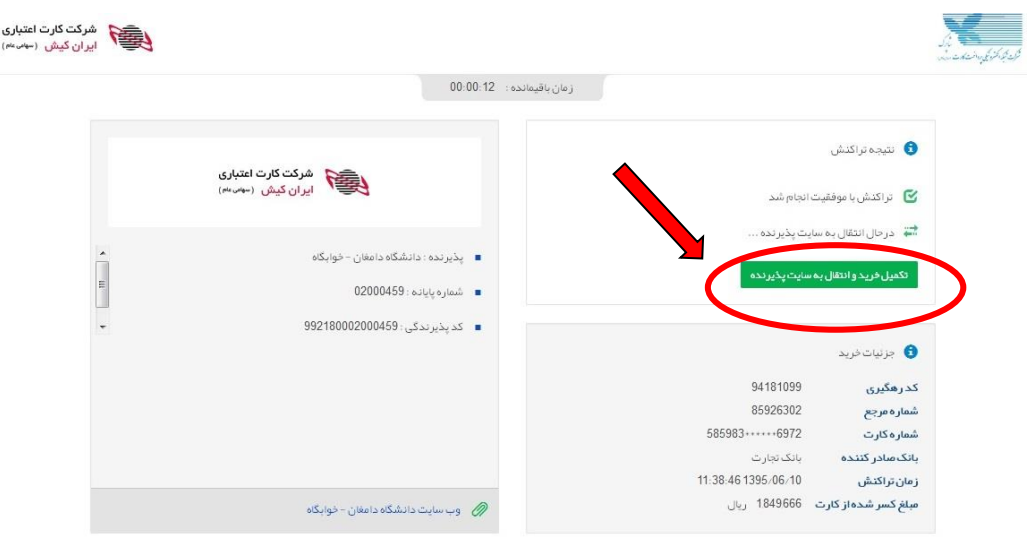

-8 جهت پیگیری پرداخت در صورت نیاز، شناسه پرداخت را نزد خود نگه دارید و سپس بر روی گزینه بازگشت به صفحه خوابگاه کلیک نمایید.

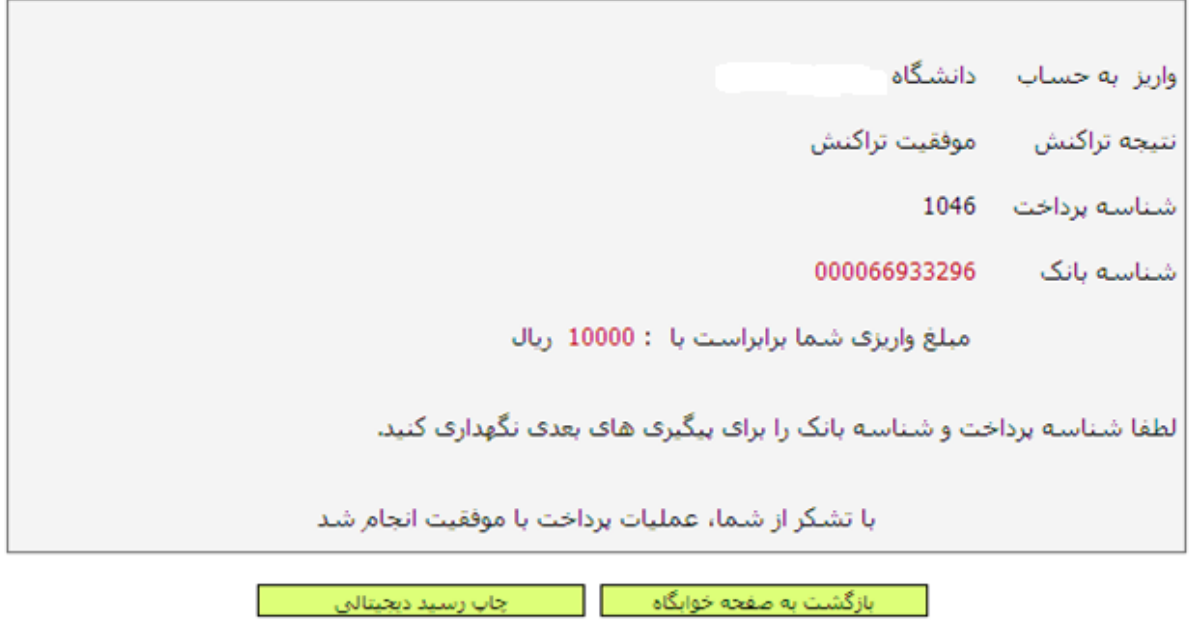

-9 کلیک بر روی گزینه معرفی نامه خوابگاه جهت چاپ معرفی نامه اسکان

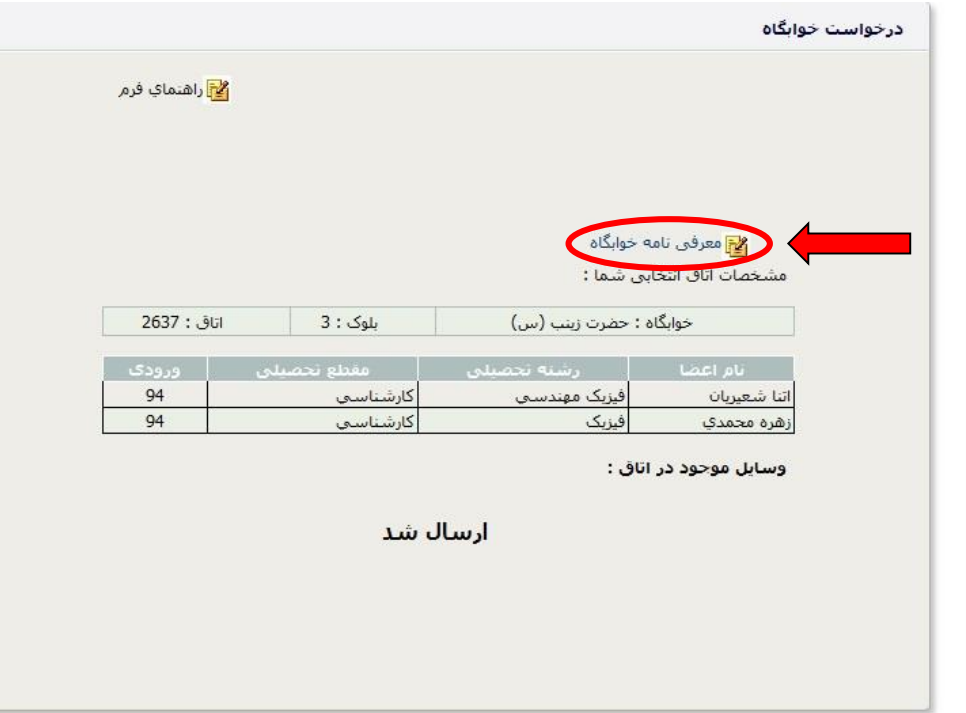

-10 کلیک بر روی گزینه فایل و سپس پرینت معرفی نامه اسکان

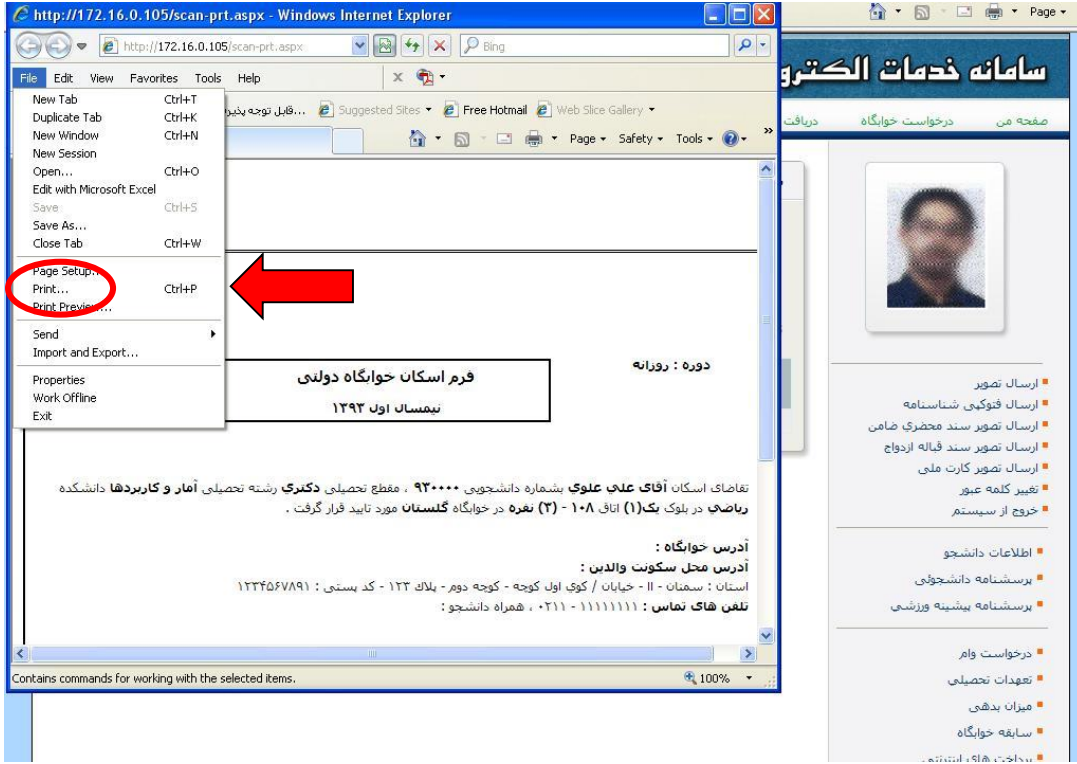

-11 مراجعه به آدرس درج شده روی فرم اسکان )آدرس خوابگاه دانشجو(